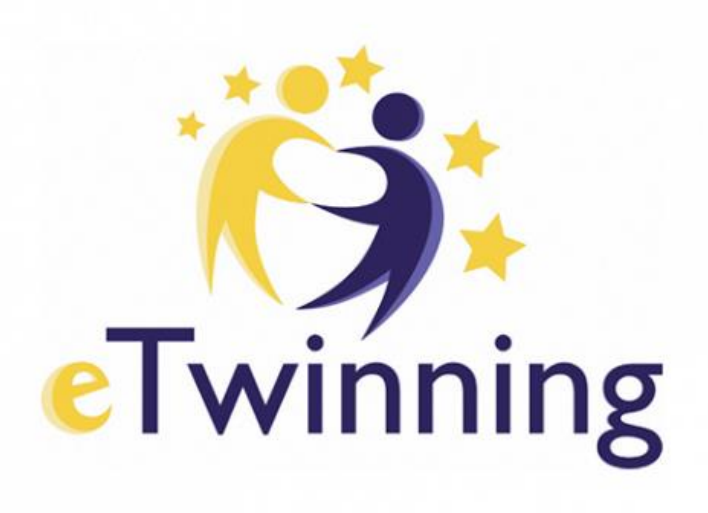

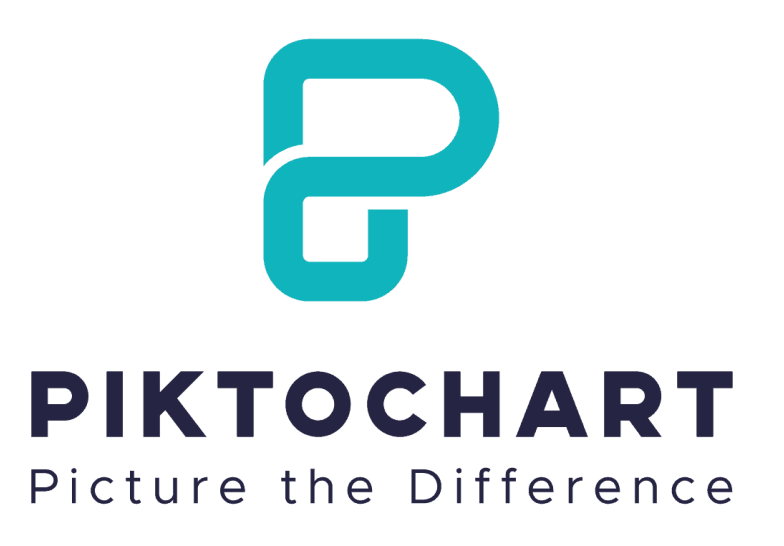

- Upute za korištenje web alata PIKTOCHART
- za sudjelovanje u eTwinning projektu: *Mi smo dio zemlje i ona je dio nas*

Upute izradila: Tea Gabriša, mag.educ.geogr. OŠ Vladimir Deščak

 $\rightarrow$  Potrebno je napraviti registraciju na <https://piktochart.com/>

 Registracije je : **BESPLATNA** i potrebno je registrirati se e-mail adresom

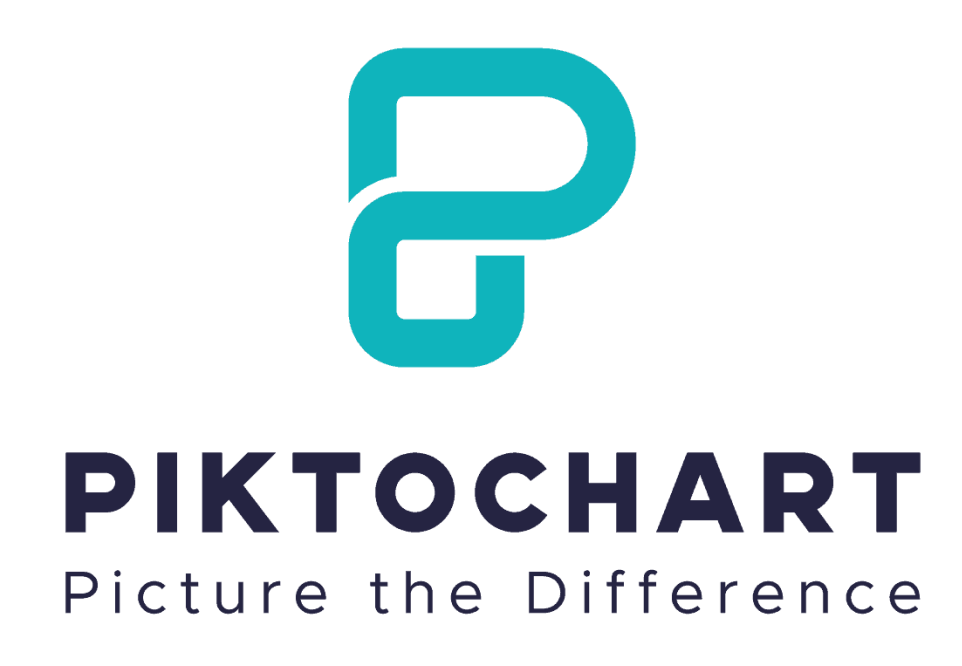

### *Kako se registrirati?*

### 1. Otvori stranicu <https://piktochart.com/> 2. Klikni na: Sign up

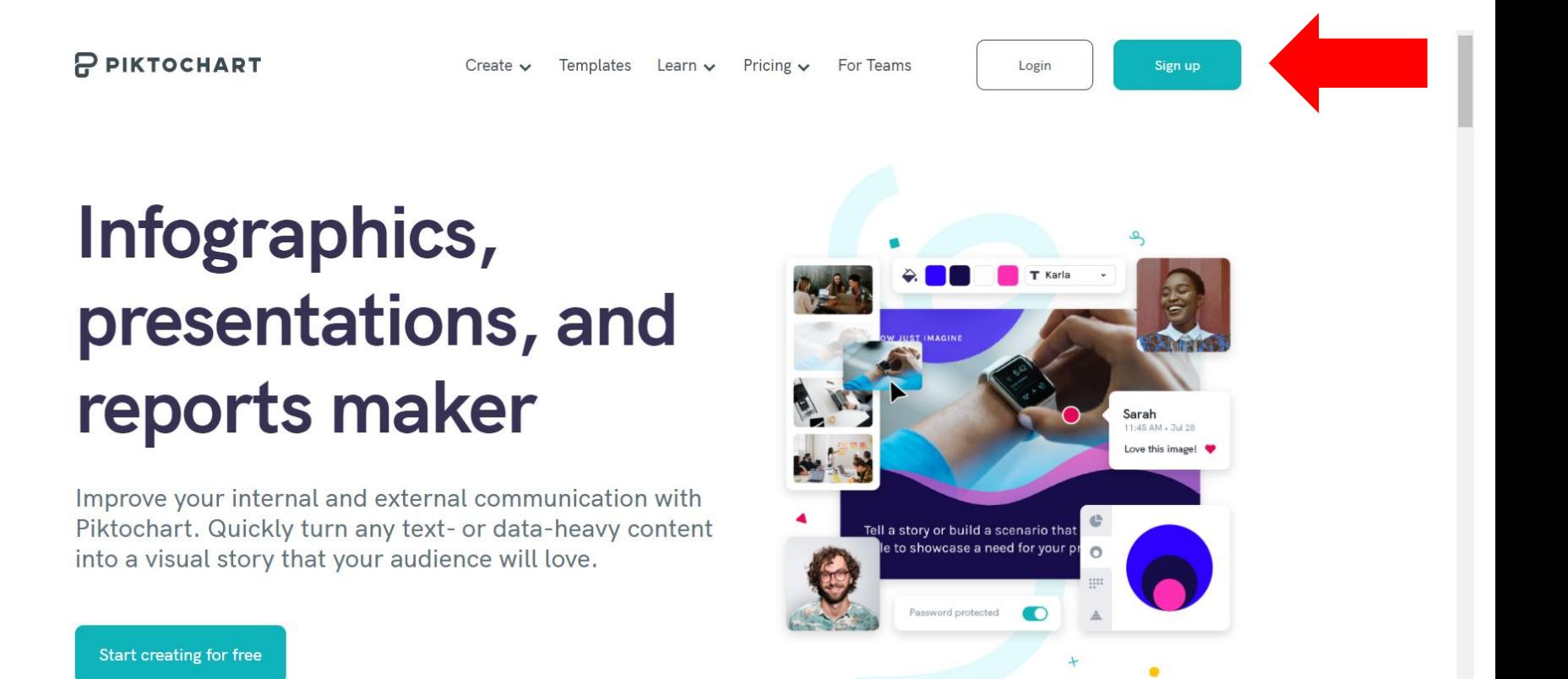

## 3. Uz pomoć roditelja ispuni obrazac (Full name) – Ime i prezime (e-mail) – tvoj e-mail (pass) – lozinka koju ćeš koristiti 4. Klikni na: create account

#### **P PIKTOCHART**

### **One-Step Sign Up** Create your free account for instant access to the world's easiest to use visual creator Sign up with G Facebook Google or with email **Full Name** email@skole.hr ........... Minimum 10 characters. For strong passwords, use phrases that are unique only to you. | I'm over 16 years old By creating an account, I declare that I have read and accepted Piktochart's Terms and Conditions and Privacy Policy. Already have an account?

5. Provjeri jesi li na mail primio/la potvrdu registracije i potvrdi poveznicu koju su ti poslali. 6. Ponovo pokreni stranicu i prijavi se sa svojim korisničkim računom (klikni na: login i upiši e-mail i lozinku)

P PIKTOCHART

Create  $\vee$ Templates Learn  $\vee$  Pricing  $\vee$  For Teams

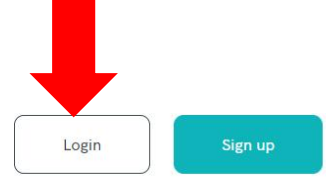

# Infographics, presentations, and reports maker

Improve your internal and external communication with Piktochart. Quickly turn any text- or data-heavy content into a visual story that your audience will love.

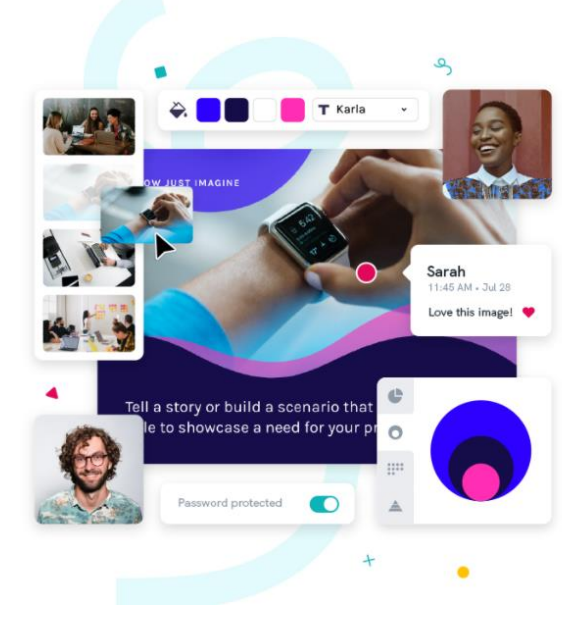

**Start creating for free** 

# 7. I to je to! Možeš početi s korištenjem piktocharta!

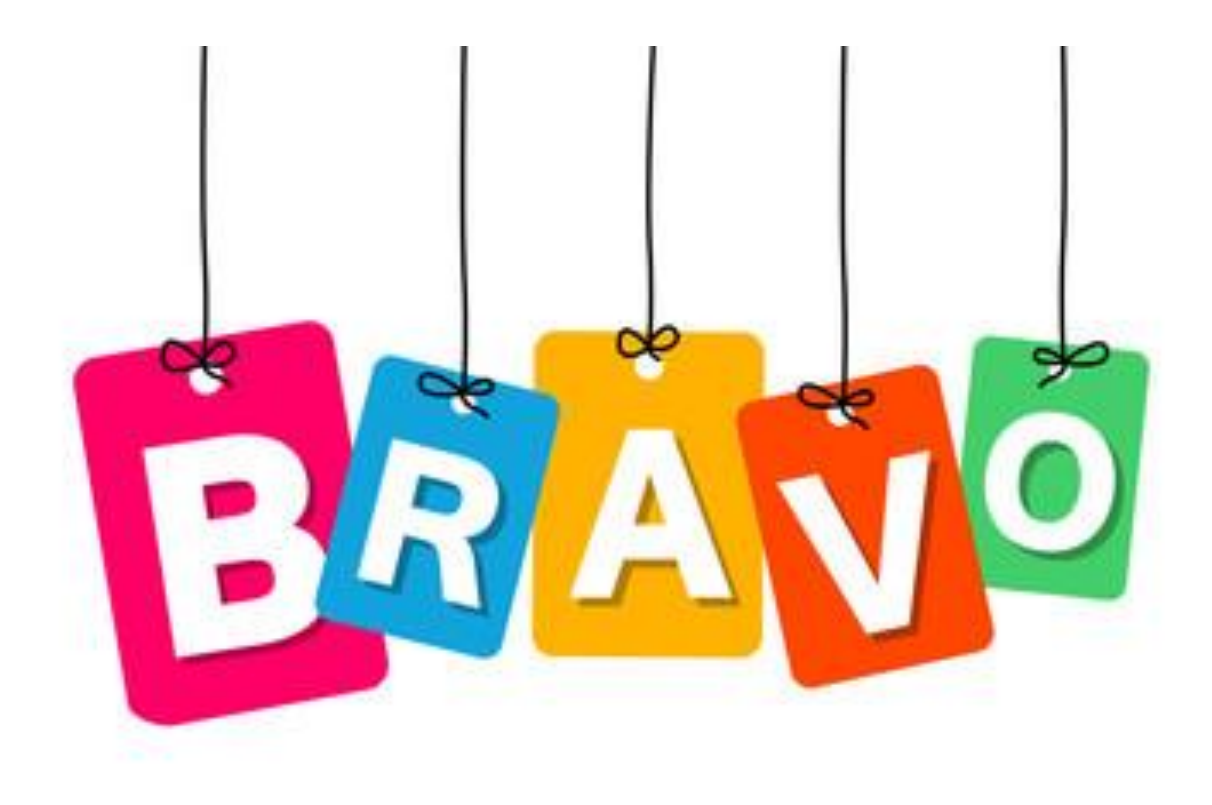

## *Kako napraviti novi plakat/umnu mapu i sl*? 1. Klikni na: Create New (stvori novo)

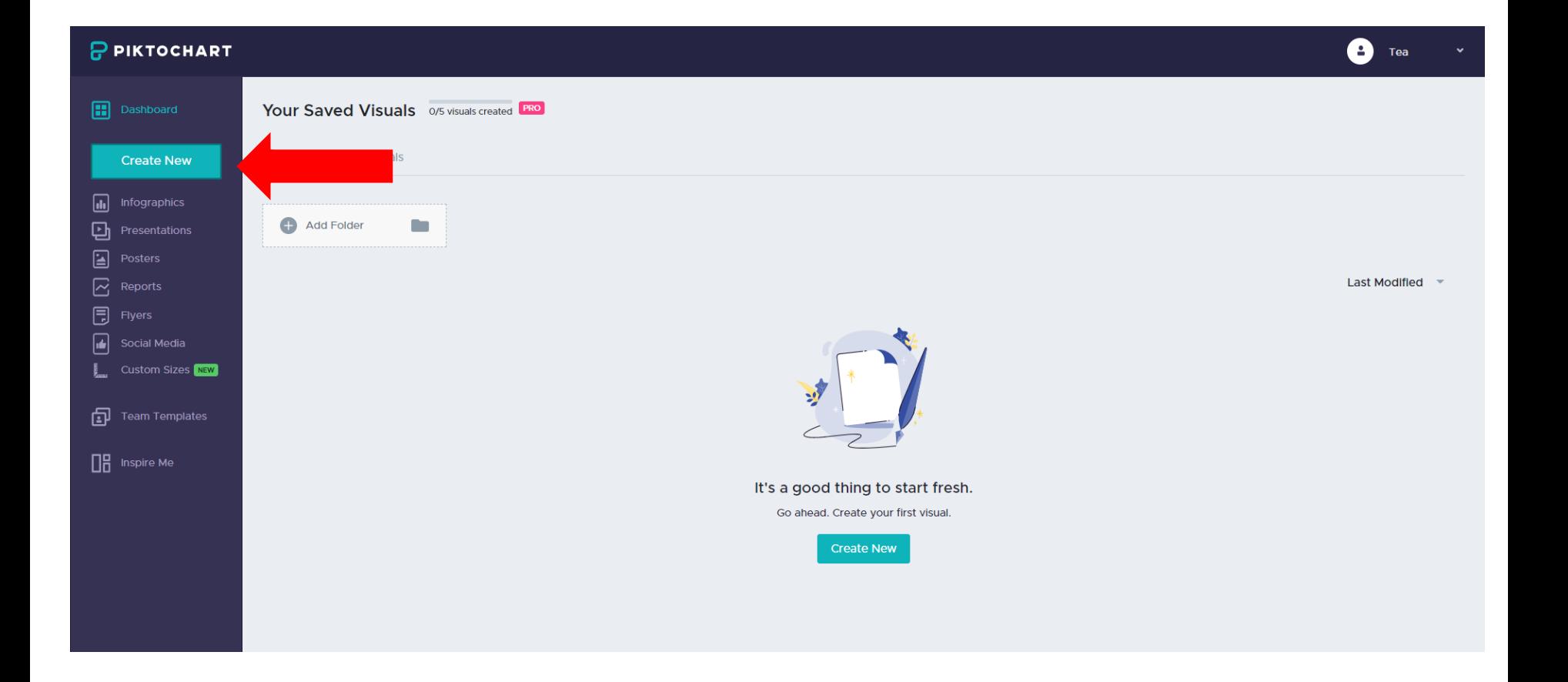

### 2.odaberi: Posters

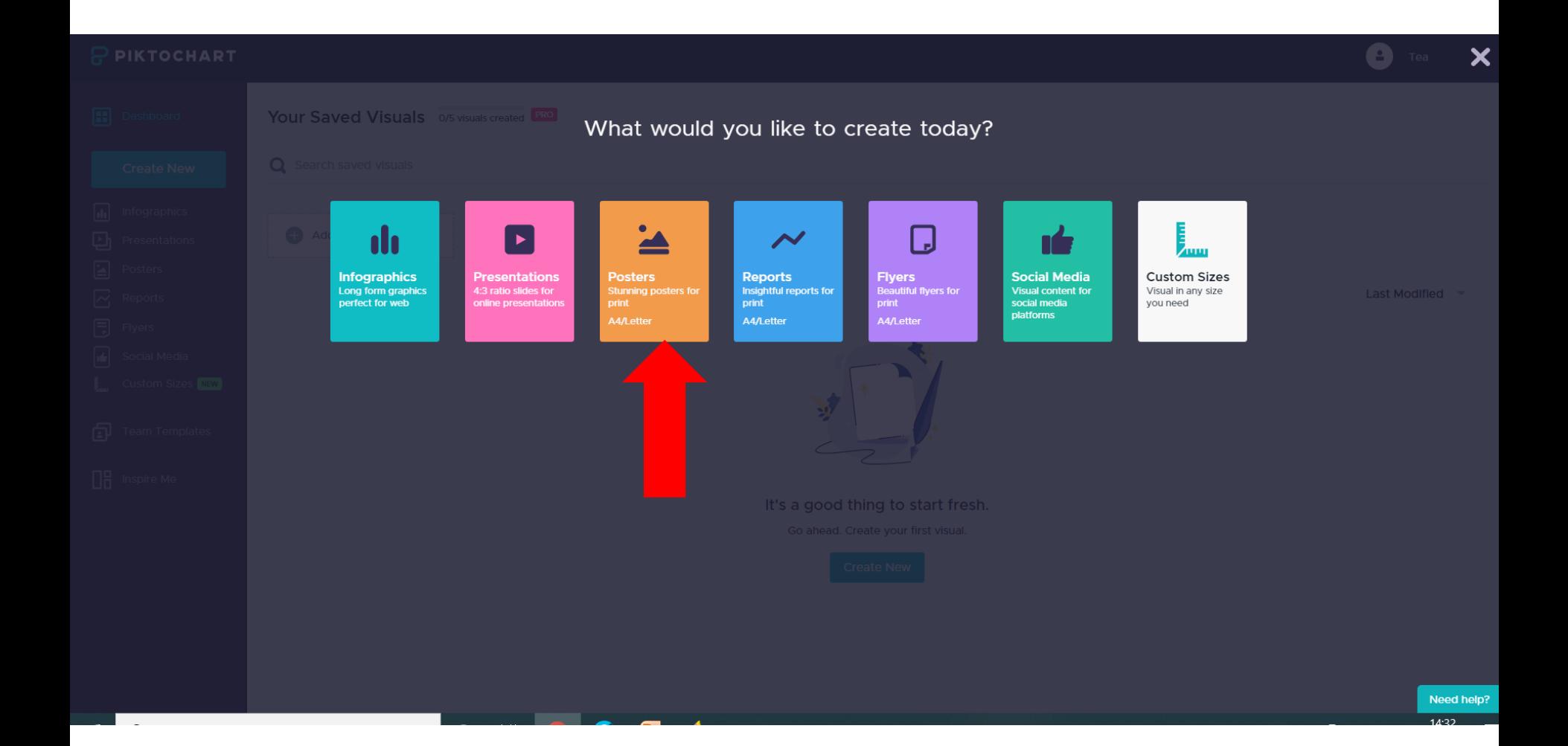

# 3. Odaberi : Start from blank (klikni na zeleni +)

![](_page_8_Figure_1.jpeg)

### 4. I to je to! Možeš početi  $\odot$

![](_page_9_Picture_1.jpeg)

### *Kako okrenuti stranicu?*

Ovdje je moguće usmjeriti stranicu vodoravno ili horizontalno kao i u wordu!

1. Klikni na **settings** i odaberi **Portrait** ili **Landscape** (ovisi o sadržaju)

![](_page_10_Picture_25.jpeg)

# *Kako da promijenim pozadinu?*

1. Klikni na **Background** i odaberi pozadinu koja odgovara tvojoj temi

\*možeš promijeniti boju (klikni na color) i prozirnost pozadine (opacity)

![](_page_11_Figure_3.jpeg)

# *Kako napisati tekst?*

1. Klikni na: Text i odaberi

![](_page_12_Picture_2.jpeg)

# *Odabrao/la sam predložak za tekst ali kako da napišem svoj?*

- 1. Više puta klikni na tekst dok ti se ne pojavi okomita crta,a onda obriši zadani tekst
- \* obrati pozornost na alatnu traku (možeš odabrati font slova, veličinu, boju itd) boja Font veličina

![](_page_13_Picture_3.jpeg)

# *Kako dodati slike/crteže?*

1.Klikni na: Graphics i upiši pojam (npr. geo) i odaberi između ponuđenog

- a) Shapes & icons (različite ikone, objekti i sl.)
- b) Illustrations (ljudi, zanimanja)
- c) Photos (slike koje su ponuđene uz piktochart)
- **d) Photo Frame** (okvir fotografija)

![](_page_14_Picture_48.jpeg)

## *Kako koristiti okvir za slike?*

- 1. Odaberi okvir i klikni na predložak
- 2. Klikni na **uploads** i odaberi fotografiju koju želiš dodati
- 3. Lijevim klikom dugo drži odabranu fotografiju i povuci ju do okvira

![](_page_15_Picture_4.jpeg)

# *Kako učitati vlastite fotografije?*

- 1. Klikni na: Uploads
- 2. Klikni na: Browse Images
- 3. Odaberi mapu u kojoj se nalazi tvoja fotografija
- 4. Klikni na fotografiju i klikni otvori

![](_page_16_Picture_5.jpeg)

### *Kako napraviti geografsku kartu?*

1.Klikni na: Tools 2. Klikni na: Maps

![](_page_17_Picture_2.jpeg)

### 3. Upiši u tražilicu državu (npr.Croatia) 4. Uredi kartu prije učitavanja  $\rightarrow$  klikni na : Edit this Map

![](_page_18_Picture_1.jpeg)

5. Odaberi bijelu boju za kartu

6. Odaberi crnu boju za granice

7.Možeš odabrati neku županiju (ili više njih) te ih označiti drugom bojom

8. Dodaj kartu  $\rightarrow$  klikni na: Insert map

![](_page_19_Figure_4.jpeg)

### *Kako spremiti rad?*

### 1. Klikni na: Download

![](_page_20_Picture_2.jpeg)

### 2. Klikni na: Download as PNG

![](_page_20_Picture_4.jpeg)

![](_page_21_Picture_0.jpeg)